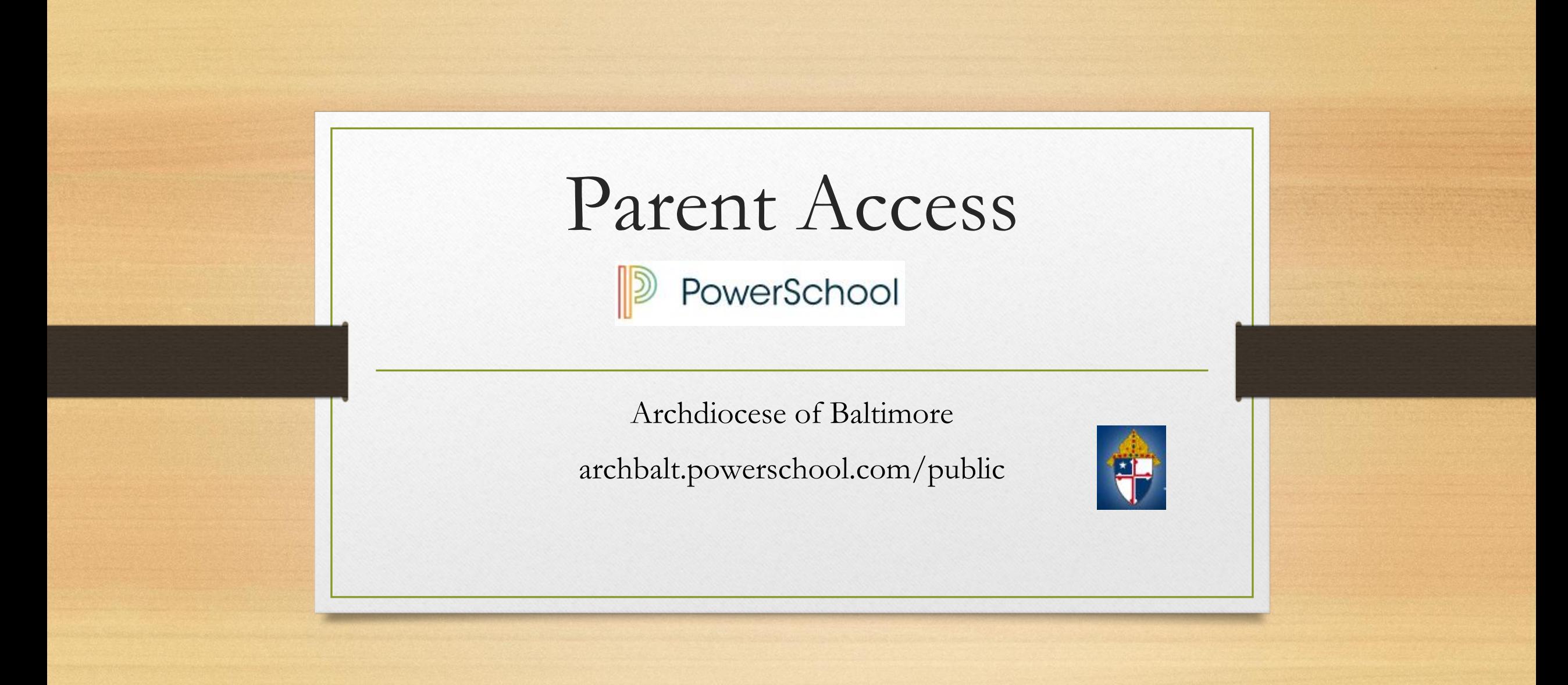

#### Parent Portal What is it?

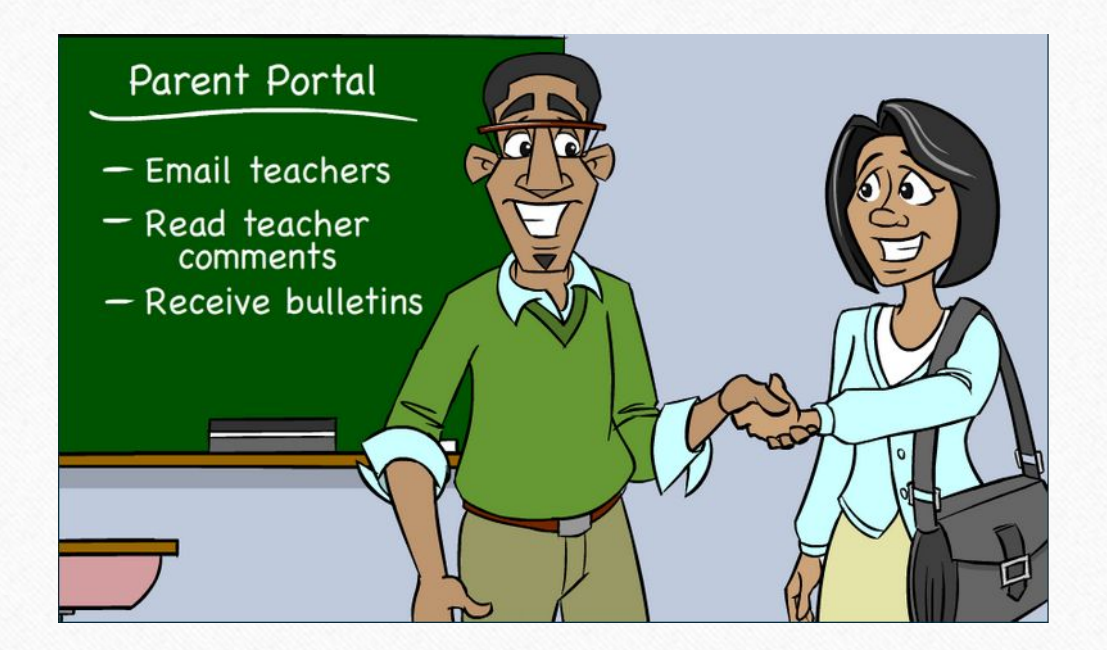

- Communication tool between school and parents
- What information is on Parent Portal?
	- Grades (current and historical)
	- Attendance
	- Teacher Comments
	- Ability to e-mail teachers

## Existing Account

- If already have Parent Access account from the past then  $log$  in with information already set up
- If forgot information click the Having Trouble Signing In blue link (picture on following screen)

#### Create New Account

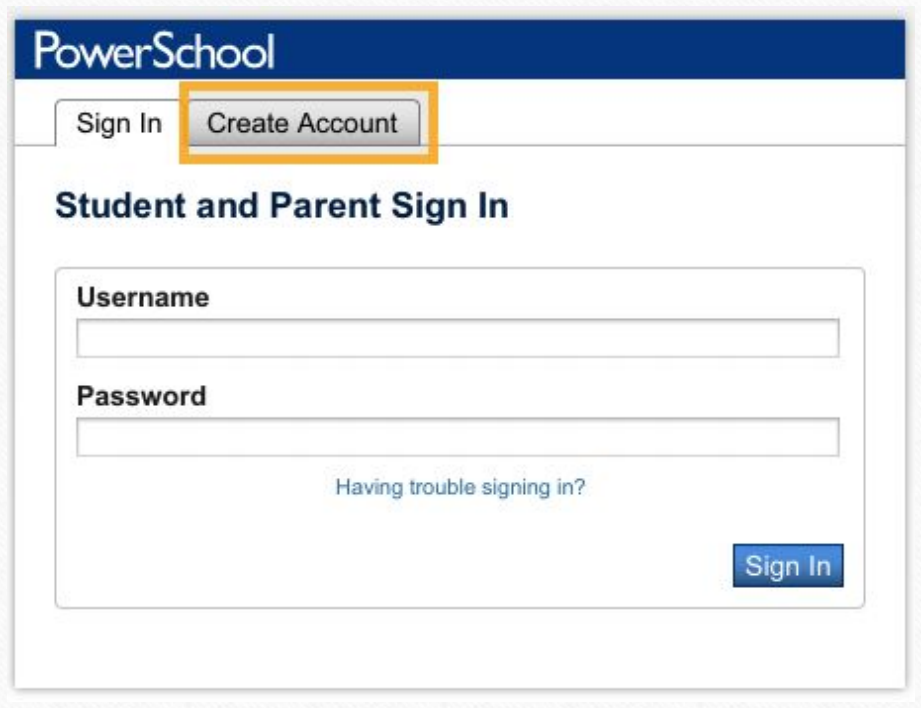

- MUST receive the letter from school with access code and access password *(Those codes will not log you in directly! You must create your own account.)*
- Directions:
	- Click Create Account Tab
	- Click Create Account

#### Create Account Cont.

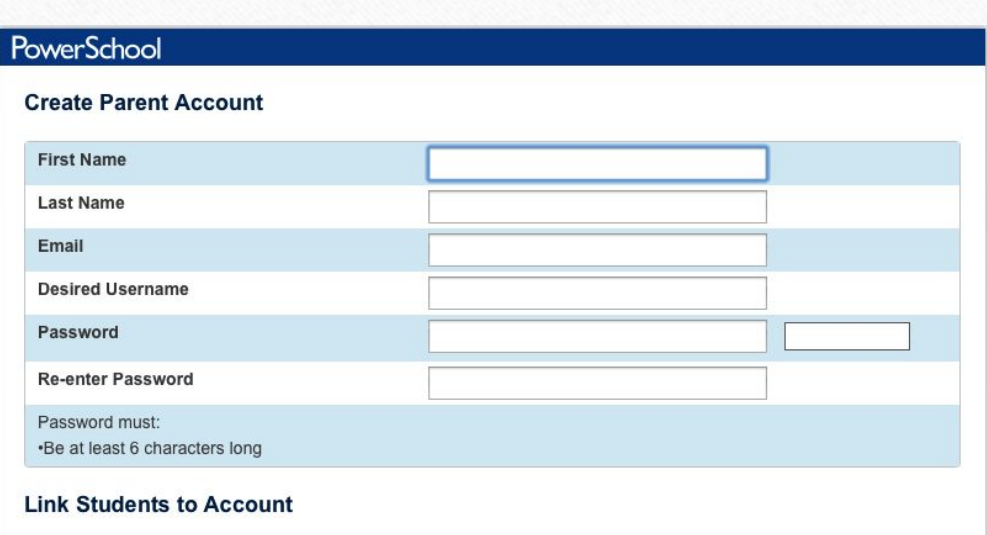

• Directions

- Complete all fields (all are required)
	- First Name and Last Name is the PARENT information
	- **• Username and Password is something YOU create NOT the codes on the Web Letter**
	- Username CANNOT be e-mail address

#### Create Account Cont.

#### **Link Students to Account**

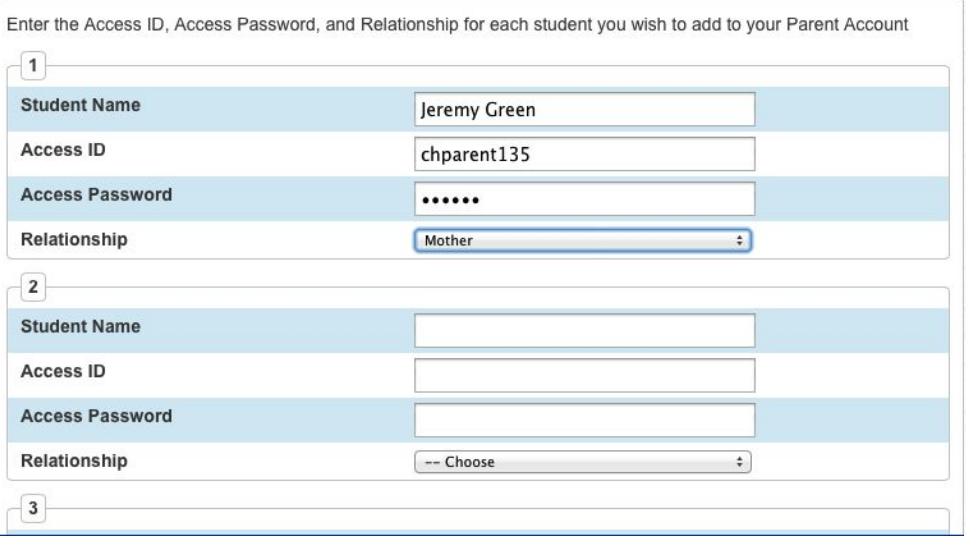

- Link your student(s) to your newly created account
- Directions
	- Enter Student Name (first name then last name)
	- Enter information from the Web Letter *THIS IS WHERE YOU USE THE CODES THAT WERE SENT TO YOU!*
	- Pull down relationship to student
- Can add all of your students to account
- Click ENTER

#### E-mail Preferences

- To receive reports of student(s) information e-mail preferences need to be set up in Parent Portal
- Reports that can be received:
	- Grades
	- Attendance
	- Assignment Scores and Descriptions
	- Comments

#### E-mail Preferences

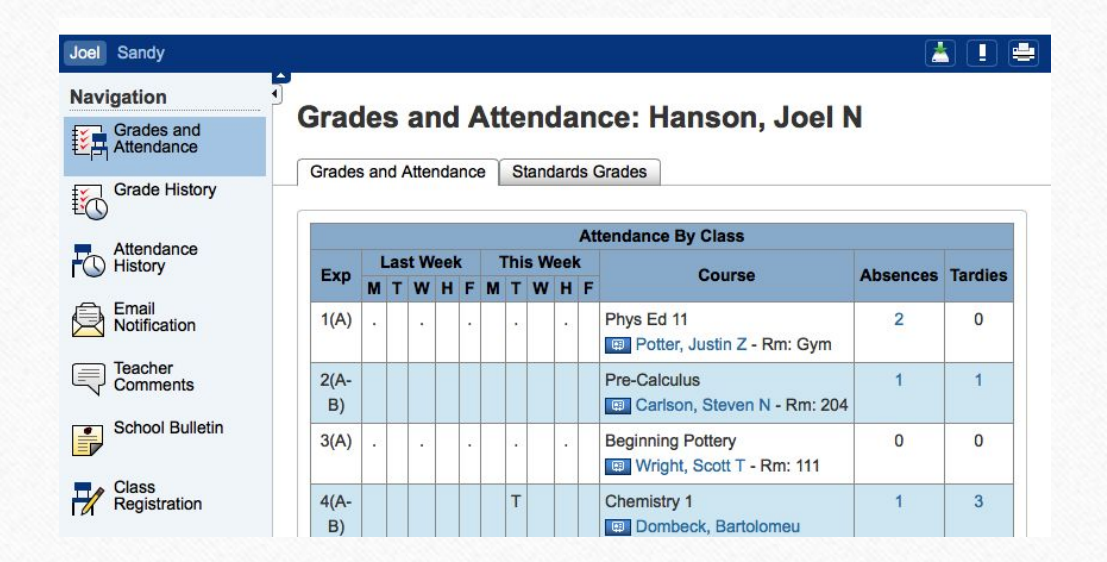

• To Set Up:

• Click on the E-mail Notification icon on the left hand side of screen (4<sup>th</sup>) icon down)

#### E-mail Preferences

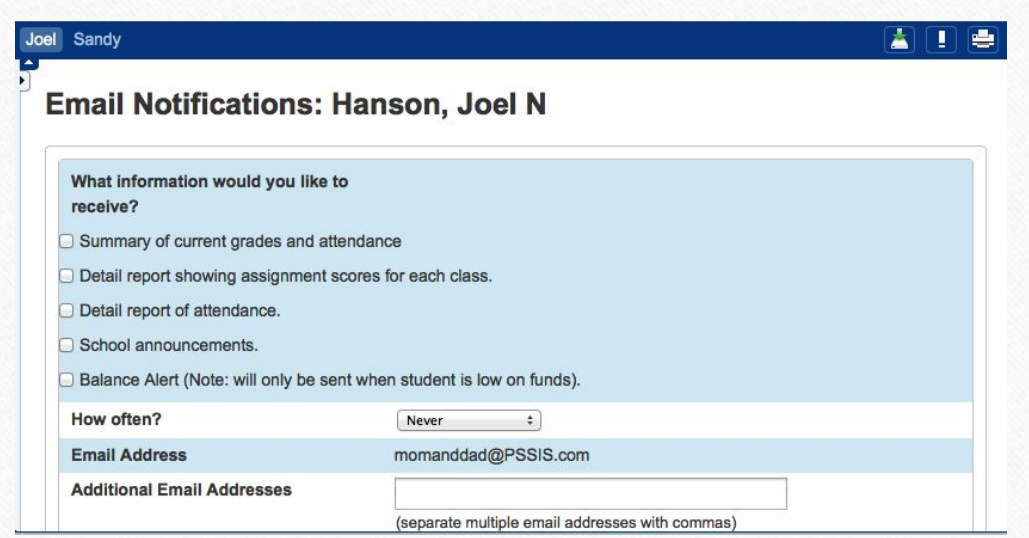

- Cont. to set up e-mail notifications
	- Check the radio buttons of what you would like to receive
	- How often? Pull down the time would like notifications
		- Once a week is sent on Sunday Evenings
	- Additional e-mail addresses may be added
	- Ability to set this for all students at one time
	- SUBMIT

#### View Teacher Comments/Parent E-mail/ Daily Bulletin

#### • Teacher Comments:

- Teachers have ability to make general comments (at Progress Report time) for the overall grade for the class
- Teachers can also make specific comments for a particular assignment
- Parent E-mail:
	- Parents can e-mail each teacher directly through Parent Access
- Daily Bulletin:
	- If school creates a bulletin announcement parent can view this announcement directly in Parent Access - *This feature is not utilized at St. Joseph School - Fullerton*

#### View General Teacher Comments

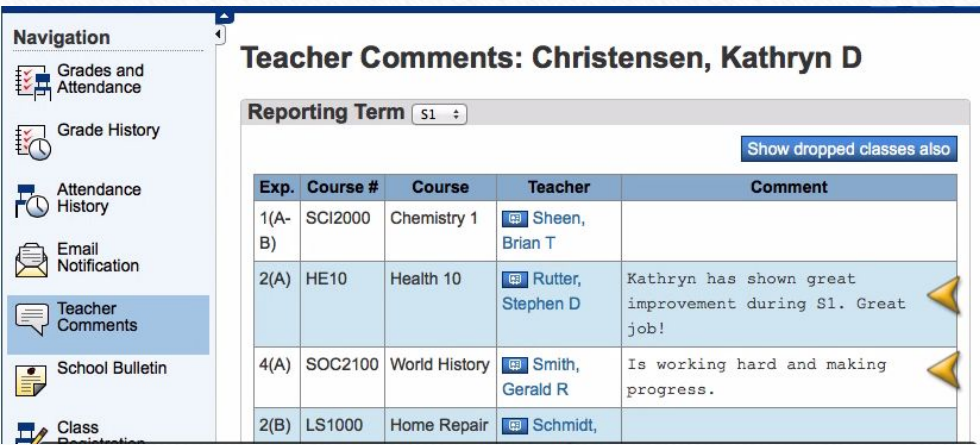

• Directions:

- Log into Parent Access Account
- Click Teacher Comments on the left hand side
- General comments will be shown in the middle of the screen (these comments are usually completed around end of marking period)

#### View Assignment Teacher Comments

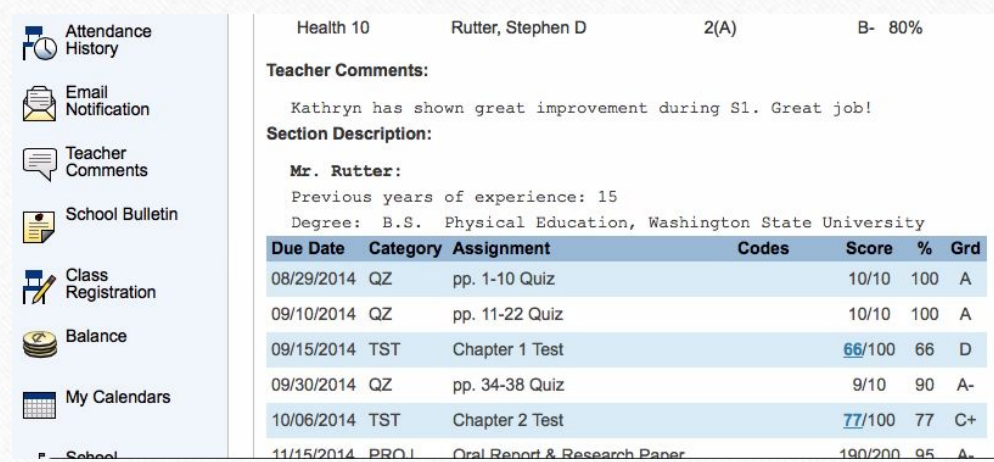

• Directions:

- Click the Grades and Attendance icon
- Click on the Grade for a class
- Click on the BLUE score
	- If there is no BLUE score then there is no comment for that assignment

#### E-mail Teacher

- To directly e-mail teacher from Parent Access
- Directions
	- Click on the Grades and Attendance Icon
	- Click on the teachers name in BLUE
		- This will open up e-mail and allow e-mail to be sent directly to the teacher

## View Daily Bulletin

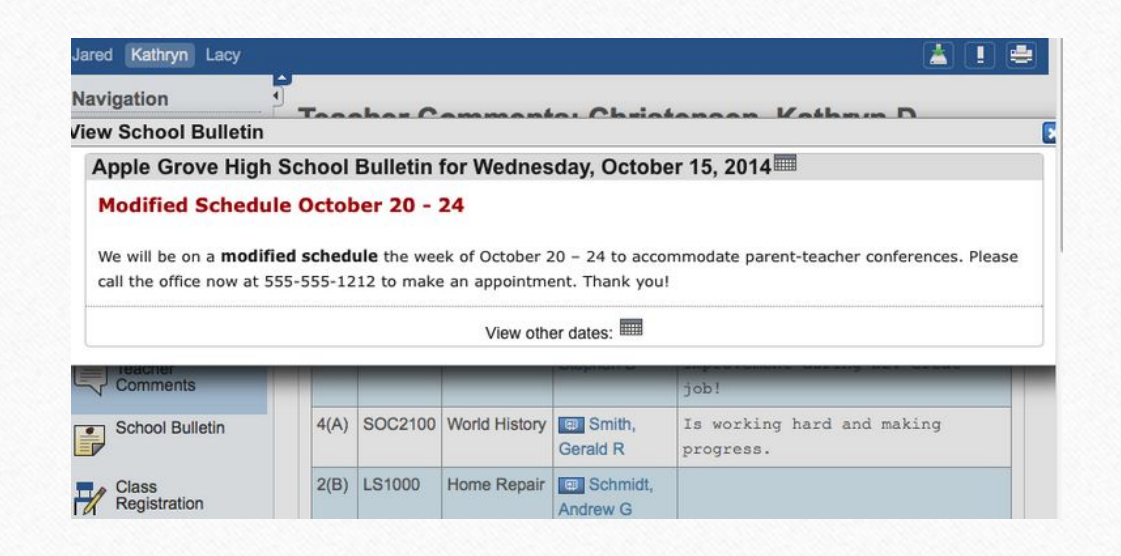

- If school utilizes Daily Bulletin feature
- Directions
	- Click on the School Bulletin icon
- Would like to see a date in the past?
	- Click on the calendar icon on the Daily Bulletin and edit the date

#### View Grades and Attendance

- Grades and Attendance are what Parent Access is really all about
- Viewing Grades and Attendance is an easy process
- Attendance is only recorded in the morning so only AM Attendance class will show information

#### View Current Grades and Attendance

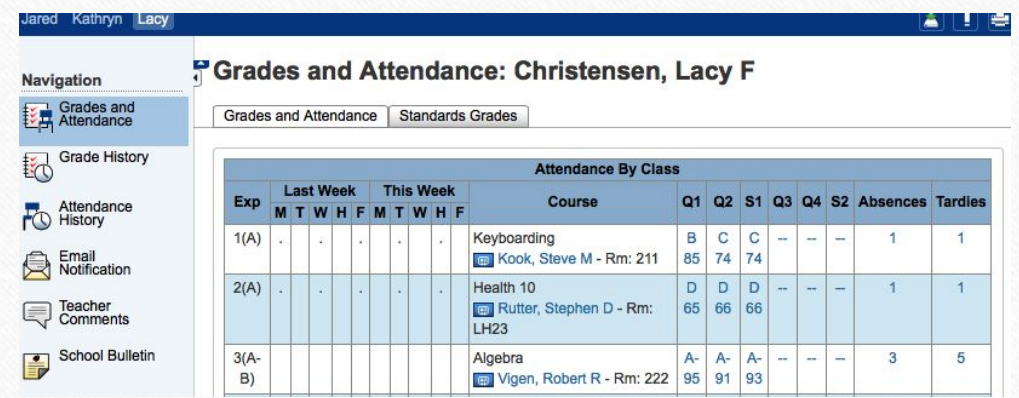

- To view current grades and attendance
	- Click on the Grades and Attendance Icon
	- In the middle is the information
- Anything in BLUE is clickable for more information

#### View Historical Grades

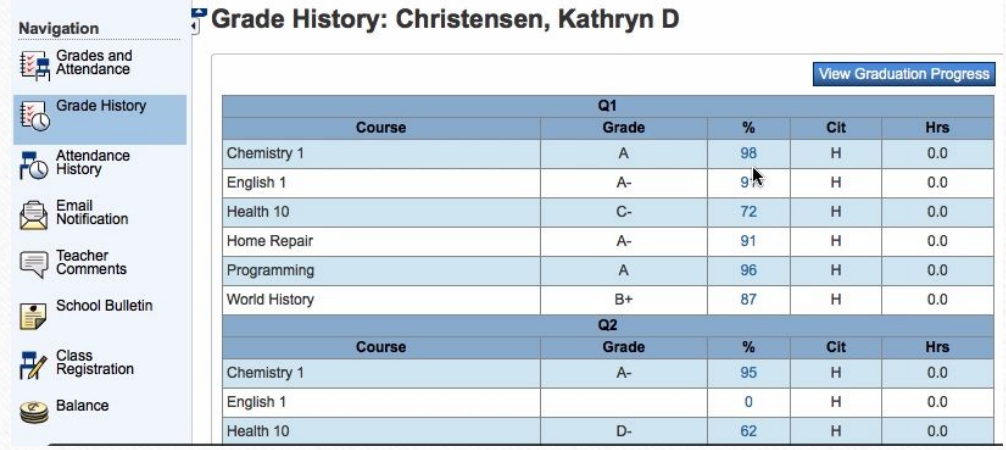

- Historical Grades are the same grades that were on the Progress Report
- Directions
	- Click on the Grades History Icon
	- Scroll of the Historical Grade interested in viewing
- Anything in BLUE is clickable for more information

## Parent Access App

- App is available for both Android and Apple devices (including the iWatch)
- Google Play and I-Tunes
- Download Information:
	- Server Name: archbalt.powerschool.com
	- Select School Name
	- If asked for zip code use 21201
	- **• District Code is on web letter from school that contained your codes**

#### Local Policies

- At St. Joseph School Fullerton, Parent Access does not begin until third grade.
- Users will be locked out of PowerSchool for non-payment of tuition or other fees.
- Email [powerschool@stjoefullerton.org](mailto:powerschool@stjoefullerton.org) if you have any questions.

# Wrap Up

- Must have Web Letter with initial username and password to link self to student
- Single Sign On for multiple students
- Ability to view
	- Grades (current and historical)
	- Attendance
	- Daily Bulletin
- Must set up e-mail preferences in order to receive reports
- Can e-mail teachers
- App is available for Android and Apple